### 3. 쿠킹엠 관리

#### 1. 쿠킹엠 관리

1) 상단 메뉴 [쿠킹엠 관리] 를 클릭하여 쿠킹엠을 관리하실 수 있습니다.

※ 쿠킹엠에 주소가 1개인 경우 바로 쿠킹엠 관리에 접속할 수 있으나 여러 주소인 경우는 하단 리스트에서 [만들기 시작] 또는 [관리하기] 버튼을 클릭하여 쿠킹엠을 관리하실 수 있습니다.

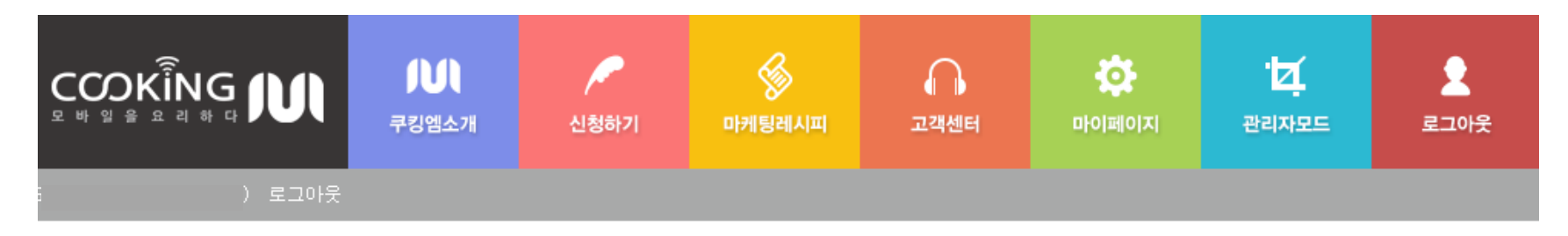

## 쿠킹엠 관리

**Ⅰ 쿠킹엠 관리** ㅣ 회원정보관리 쿠킹엠 신청내역

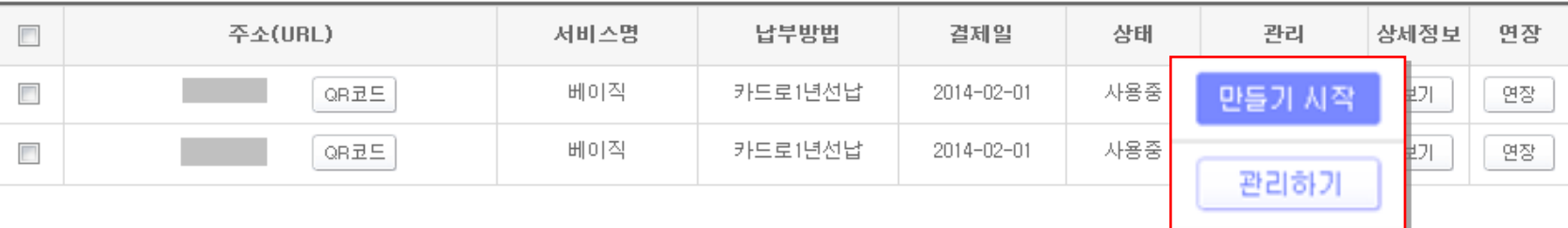

### 1. 메뉴설정

1) 7가지의 테마스킨 중에 원하는 스킨을 선택합니다. (테마스킨은 추후에도 변경이 가능합니다.)

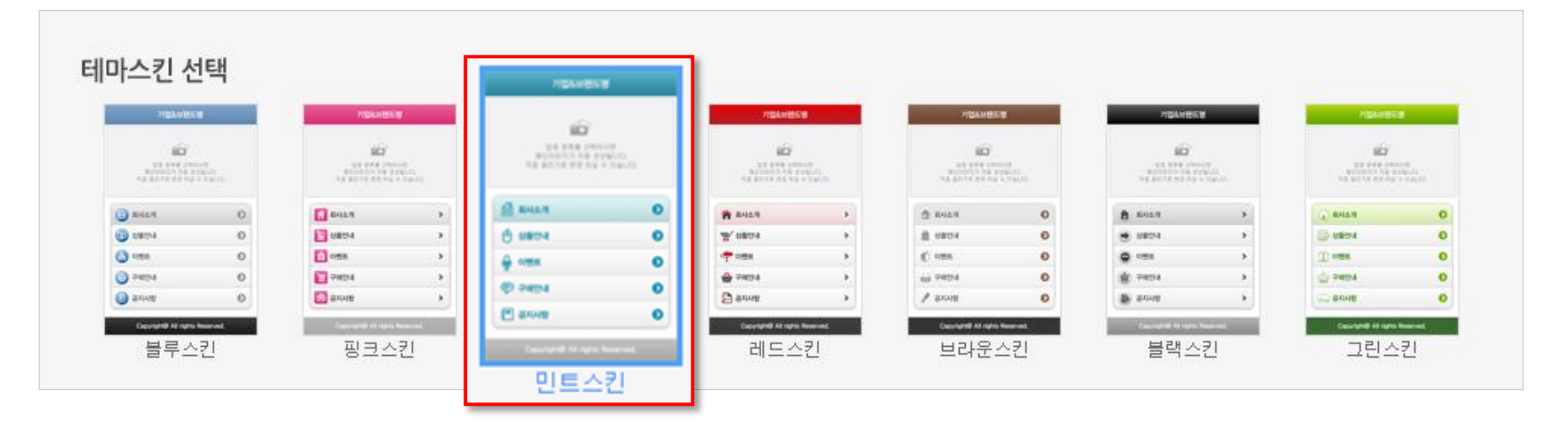

### 1. 메뉴설정

1) 쿠킹엠 관리에서 제일 처음 나오는 [메뉴설정] 페이지입니다.

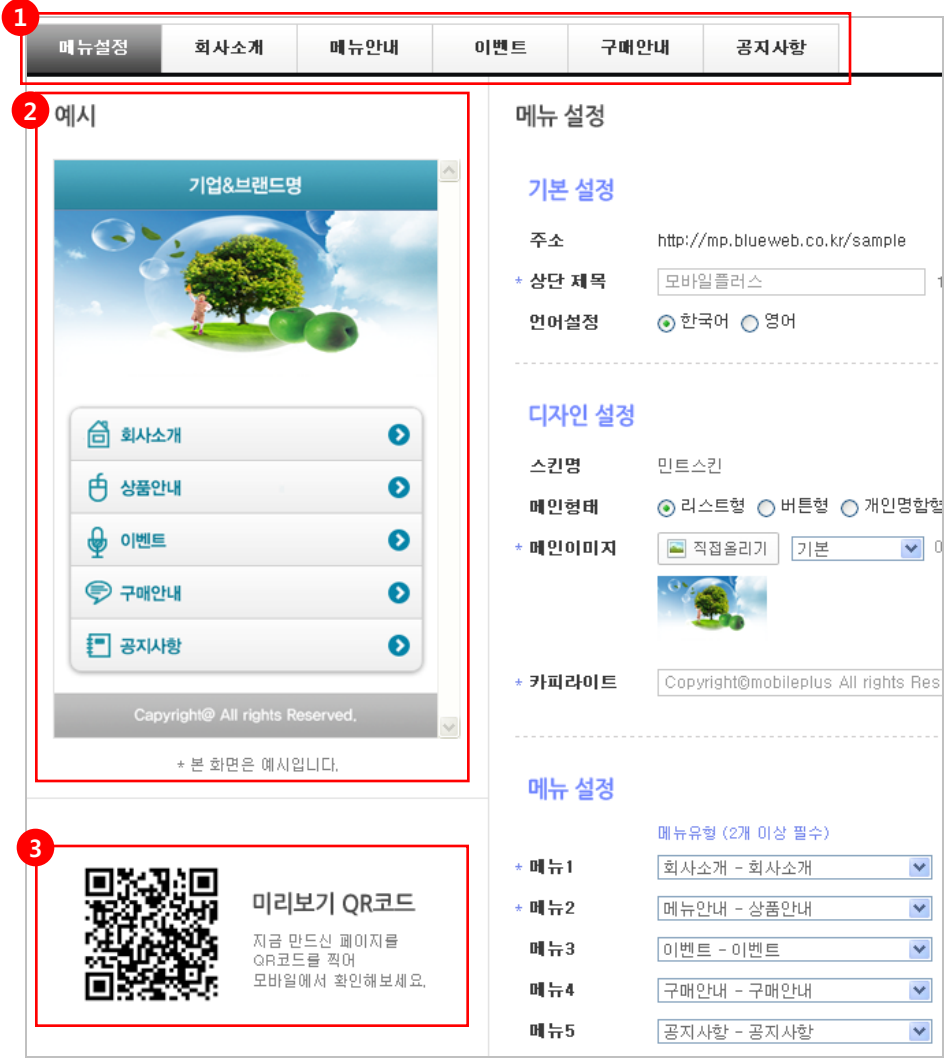

① 상단탭 – 메뉴설정 및 각 메뉴관리로 들어갈 수 있습니다. 초기에는 자동으로 5개 메뉴유 형이 설정되어있습니다.

② 예시 – 각 메뉴의 페이지 제작 시 모바일 홈페이지 화면을 예시 이미지로 만든 것으로 예시 를 참고하여 모바일 홈페이지 제작을 하시기 바랍니다.

③ 미리보기 QR코드 – 모바일(스마트폰)에서 QR코드를 인식하여 각 페이지 제작화면을 모바 일에서 바로 확인 할 수 있습니다.

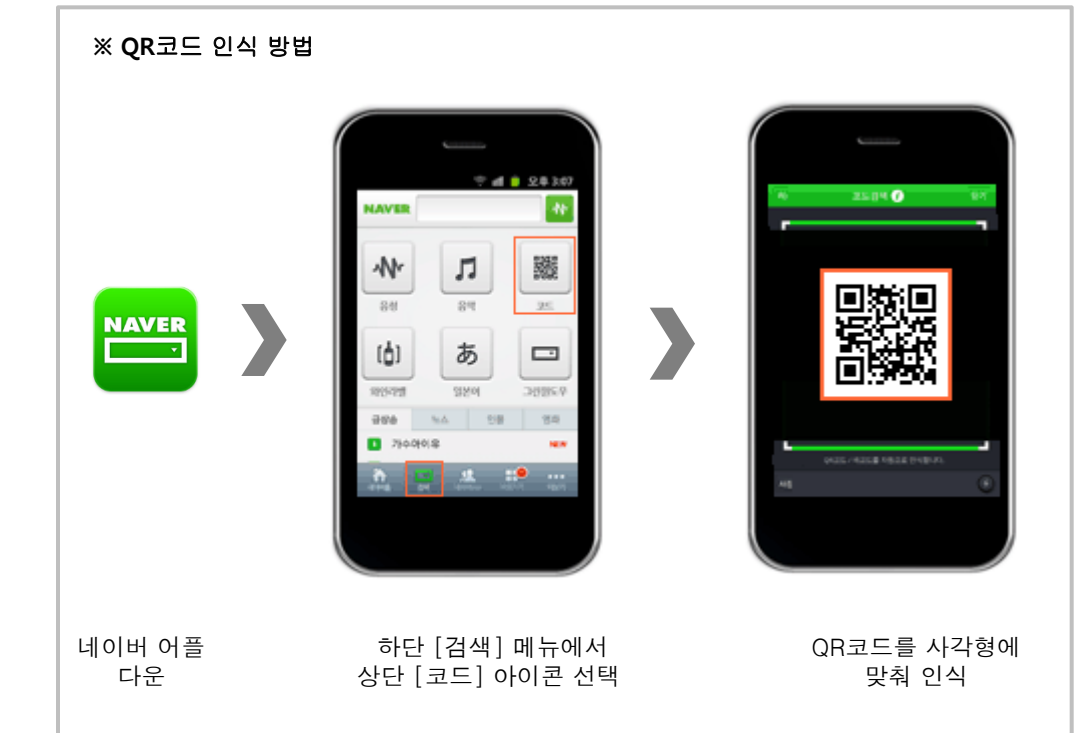

#### 1. 메뉴설정

1) 모바일 홈페이지의 메인 설정 및 메뉴 5가지 유형을 설정할 수 있습니다. (기본으로 회사소개/상품안내/이벤트/구매안내/공지사항으로 설정되어 있습니다.)

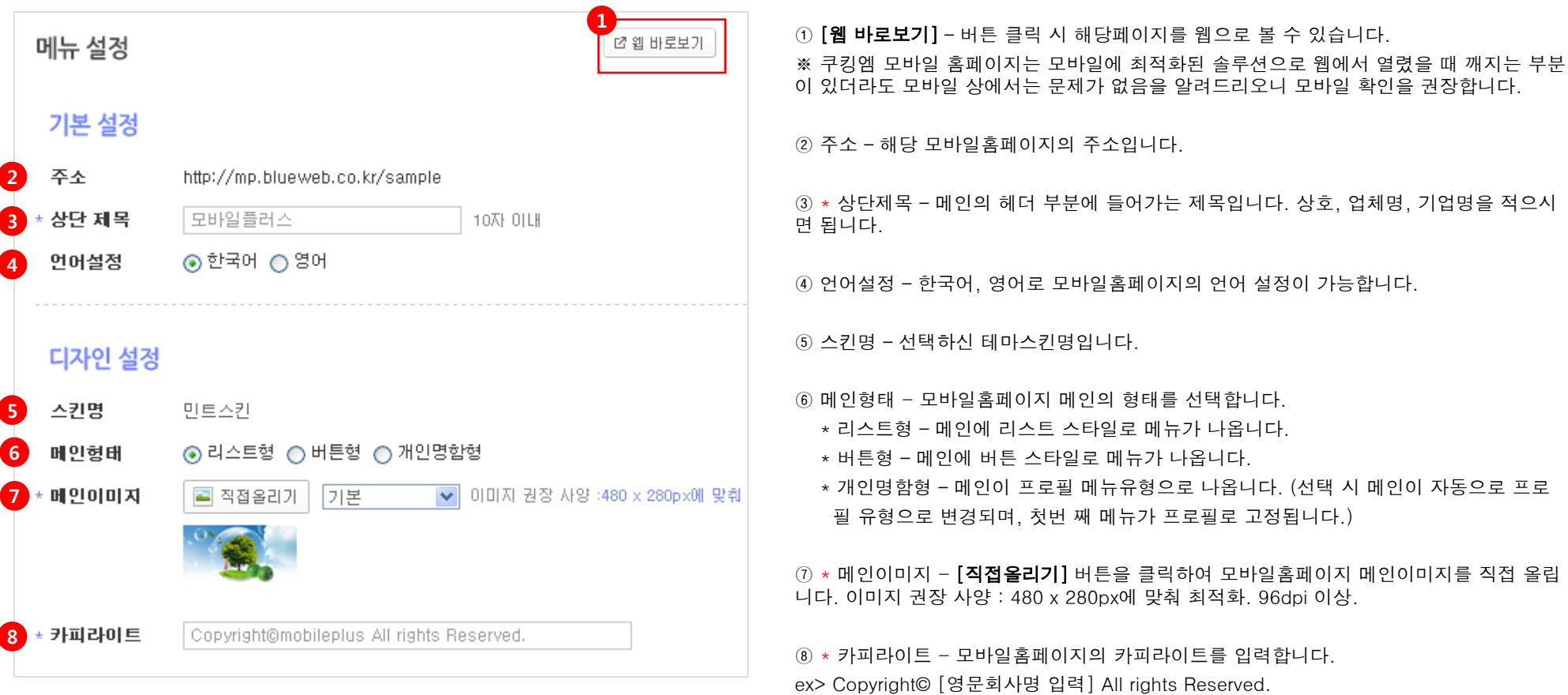

\* 필수값

#### 1. 메뉴설정

1) 모바일 홈페이지의 메인 설정 및 메뉴 5가지 유형을 설정할 수 있습니다. (기본으로 회사소개/상품안내/이벤트/구매안내/공지사항으로 설정되어 있습니다.)

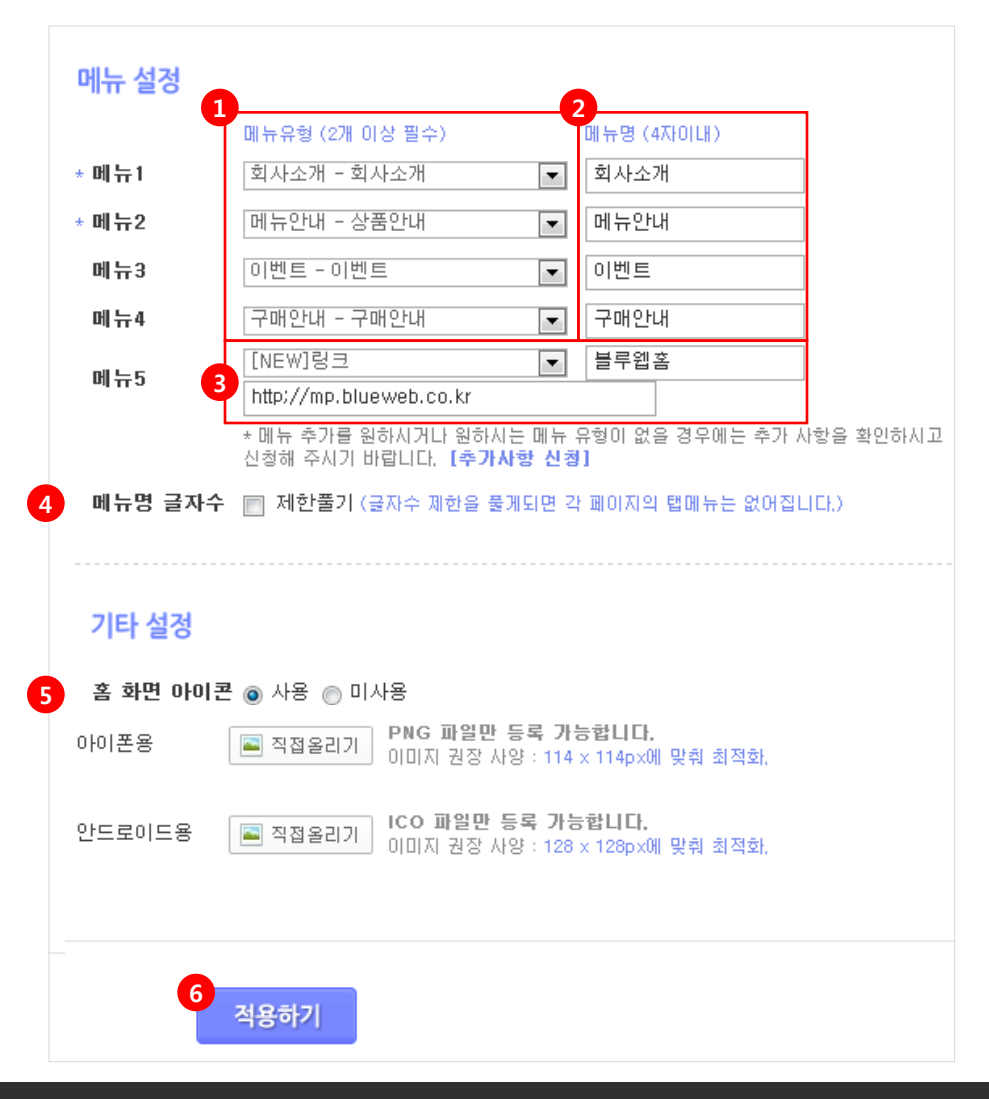

① 메뉴유형 - 쿠킹엠에서 제공되는 메뉴유형 총 11개 (회사소개/상품안내/이벤트/구매안 내/공지사항/매장검색/문의/FAMILY 사이트/링크/갤러리/프로필) 중에서 선택하여 메뉴유 형을 설정합니다.

- \* 같은 메뉴유형도 중복으로 선택 가능합니다.
- \* 메뉴는 최소 2개 이상 (필수값) 설정해야 합니다.

\* 새로운 메뉴유형을 선택할 때에는 [NEW] 가 붙은 유형을 선택하면됩니다.

② 메뉴명 - 메뉴명을 입력합니다. (4자 이내)입력하신 메뉴명은 각 모바일 페이지의 타이 틀이 됩니다.

③ 링크 - 메뉴에서 직접 링크를 걸어 입력하신 주소 (url)로 보낼수 있습니다. 메뉴유형에서 [NEW 링크] 선택 후 메뉴명을 적고 하단에 연결하실 주소(url)를 입력합니다.

④ 메뉴명 글자수 – 메뉴명을 4자 이상을 쓰시려면 제한풀기에 체크하시면 됩니다. 단, 글 자수 제한을 풀게되면 각 페이지의 상단 탭메뉴는 없어집니다. 아래 그림 참조)

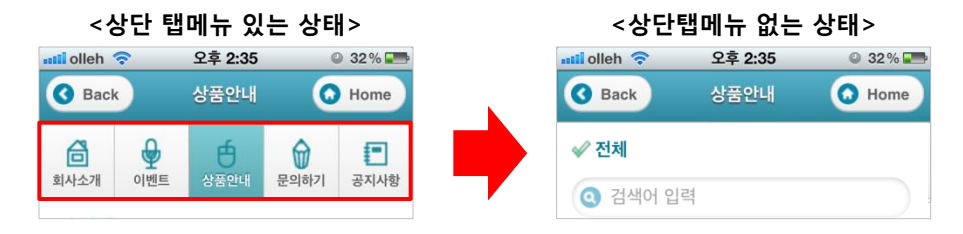

⑤ 홈 화면 아이콘 – 아이폰 또는 안드로이드의 홈 화면에 생성되는 아이콘의 이미지를 직접 올릴 수 있습니다. 아이폰 PNG파일 ,안드로이드 ICO파일 만 등록 가능.

⑥ 적용하기 – 모든 설정이 끝난 후에는 반드시 [적용하기] 버튼을 클릭하여 설정한 내용을 모바일 홈페이지에 적용 시켜야 합니다.

\* 필수값

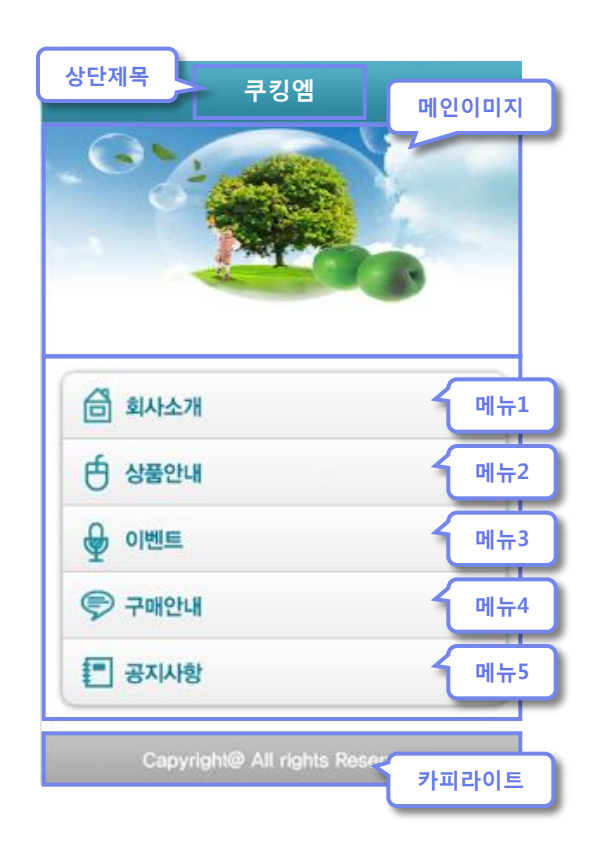

1) 모바일홈페이지의 메인화면 입니다.

#### 2. 메인 모바일화면

### 3\_1) 메뉴설정